## **GEN 4: FLAGS**

Select 'Menu' at the bottom right-hand corner. **2**

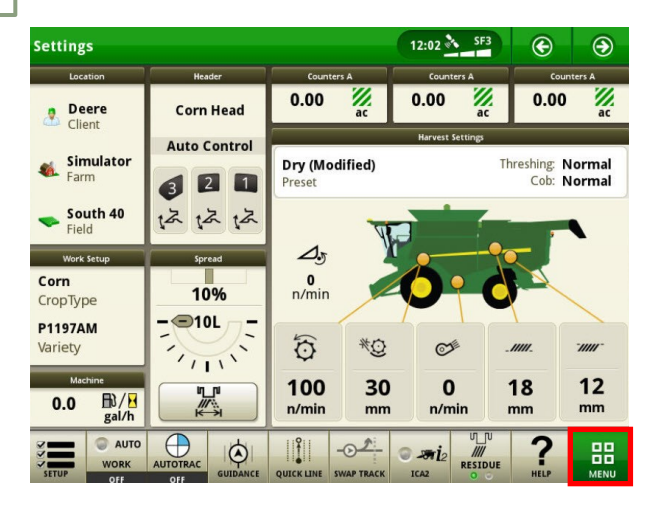

**3**

**1**

**HORIZON** 

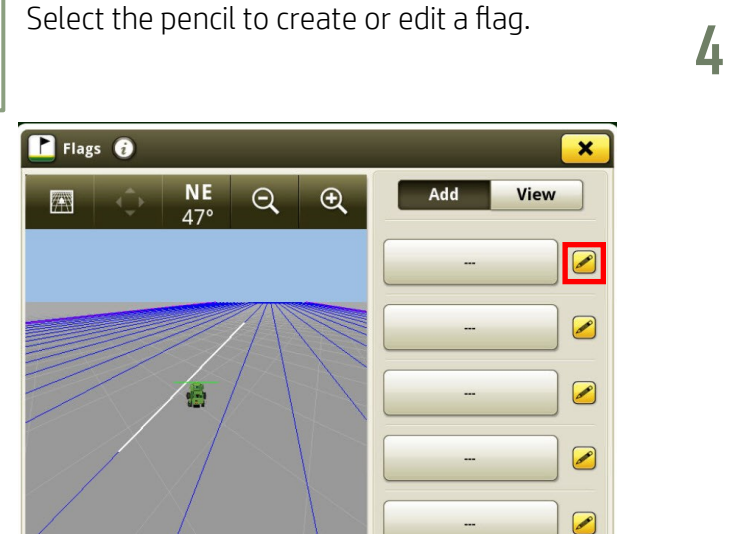

**5**

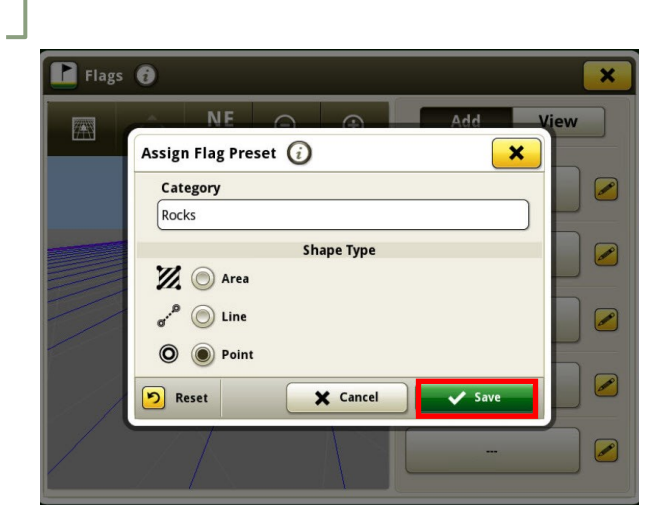

Select 'Applications', then 'Flags'.

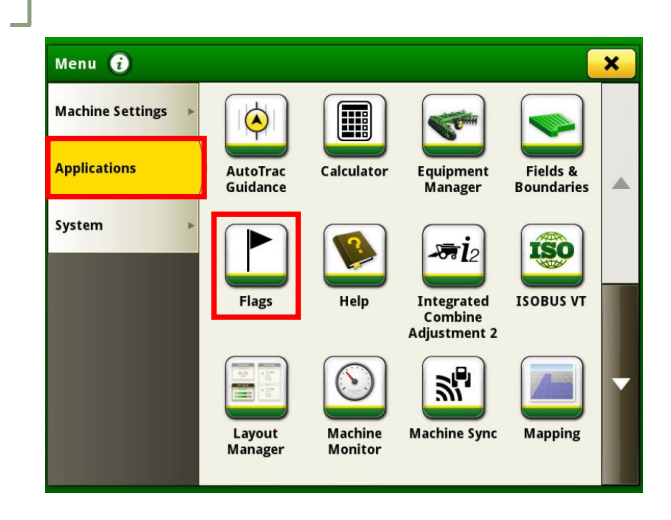

## Select a Flag Category, or 'Add Category'.

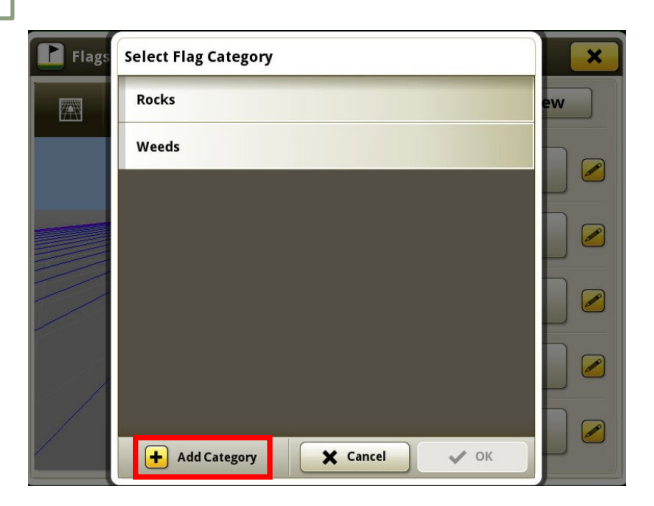

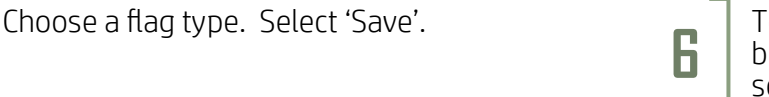

To drop a flag, select the corresponding button. To view flags you have dropped, select 'View'.

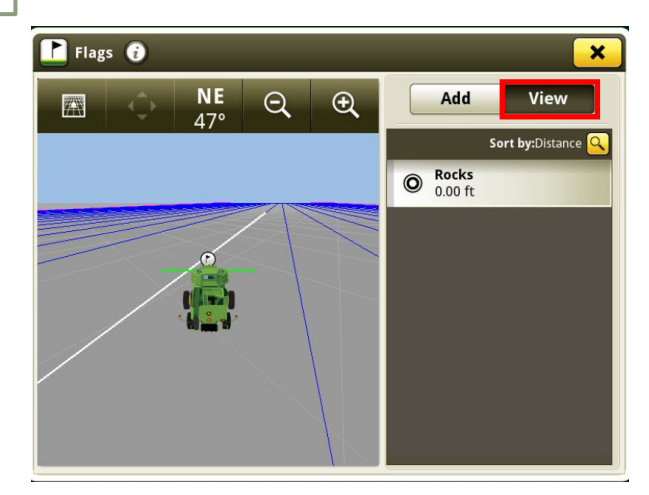